# CBS 250和350交換機:鏈路抖動故障排除

### 目標

本文說明如何解決思科商務350系列交換器上的連結擺動/連線埠擺動問題。

### 適用裝置 |韌體版本 i<br>I

- CBS250(<u>產品手冊)|</u> 3.1(下<u>載最新版本)</u>
- CBS350(<u>產品手冊)</u>| 3.1(下<u>載最新版本)</u>
- CBS350-2X(<u>產品手冊)|</u> 3.1(下<u>載最新版本)</u>
- CBS350-4X(<u>產品手冊)|</u> 3.1(下<u>載最新版本)</u>

### 目錄 T

- <u>• 識別鏈路抖動</u>
- <u>確認您使用的是最新的韌體版本</u>
- <u>檢查包括電纜在內的裝置的物理硬體</u>
- <u>分析您的拓撲</u>
	- 。<u>哪些裝置連線到交換機?</u>
	- 。<u>是埠還是裝置?</u>
- <u>如何設定連結翻動預防</u>
- <u>• 禁用節能乙太網(EEE):</u>
- <u>• 禁用Smartport功能</u>

### 簡介 Ĩ

連結翻動(也稱為連線埠翻動)是交換器上實體介面不斷開啟和關閉的一種情況。此過 程以每秒三次或更多次的速度進行,持續至少10秒。常見原因通常與電纜故障、不受支 援或非標準、小型封裝熱插拔(SFP)或其他鏈路同步問題有關。鏈路擺動可以是間歇性 的或永久性的。

### 識別鏈路抖動 Ĩ

在網路中很容易識別鏈路抖動。某些裝置的連線是間歇性的。在交換機的Syslog中可以 看到和識別鏈路抖動。系統日誌消息提供有關交換機內發生的事件、錯誤或任何嚴重問 題的資訊。檢視系統日誌時,請查詢似乎在短時間內連續返回的Up和Down條目。這些 條目還將準確描述導致問題的埠,以便對該特定埠進行故障排除。

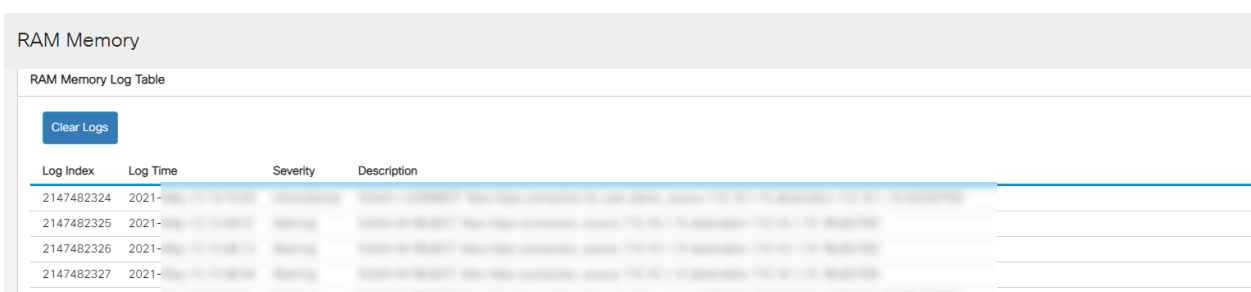

### 確認您使用的是最新的韌體版本

韌體是控制交換機操作和功能的程式。升級韌體可以提高裝置的效能,從而提供增強的 安全性、新功能和錯誤修復。如果您開始遇到交換機問題,升級韌體可能是一個簡單的 解決方案。

#### 步驟1

前往Status and Statistics > System Summary。

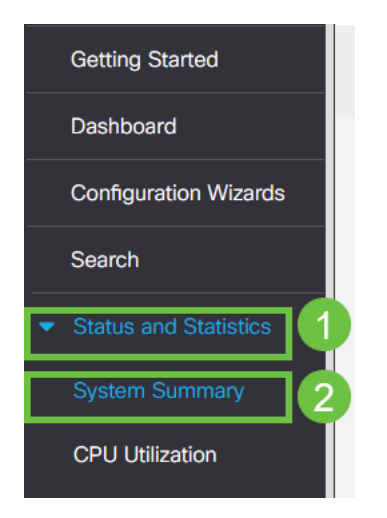

#### 步驟2

在Software Version下,您將找到當前的韌體版本。

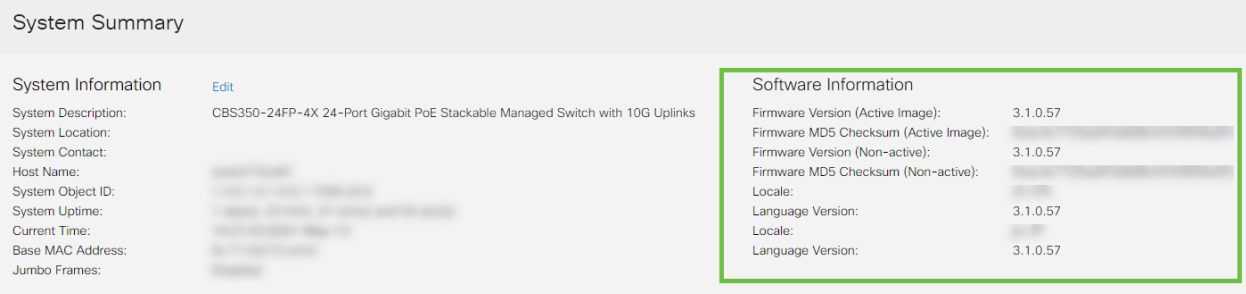

#### 步驟3

導覽至Cisco.com上的CBS350下**載專案**,並檢查最新版本。如果您沒有最新版本,請更 新您的韌體。[按一下以瞭解此過程的逐步說明](/content/en/us/support/docs/smb/switches/Cisco-Business-Switching/kmgmt-2524-upgrade-firmware-web-ui-switch.html)。

### 檢查包括電纜在內的裝置的物理硬體 Ī

測試埠上使用的所有電纜。要確認電纜是否正確,請參閱此處找到的裝置資料[表](/content/en/us/products/collateral/switches/business-350-series-managed-switches/datasheet-c78-744156.html)。

#### 步驟1

嘗試更換電纜和監控。如果問題仍然存在,請繼續執行下一步。

#### 步驟2

更改為Advanced Mode。

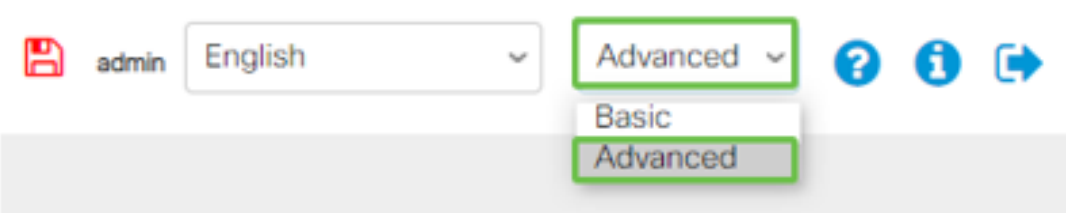

步驟3

轉至Status and Statistics > Diagnostics > Copper Test。

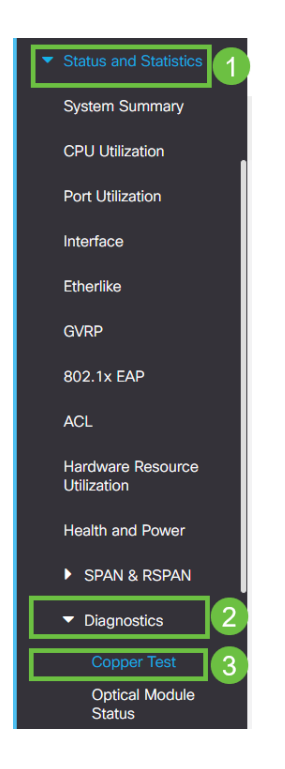

#### 步驟4

選擇埠並按**銅纜測試**。

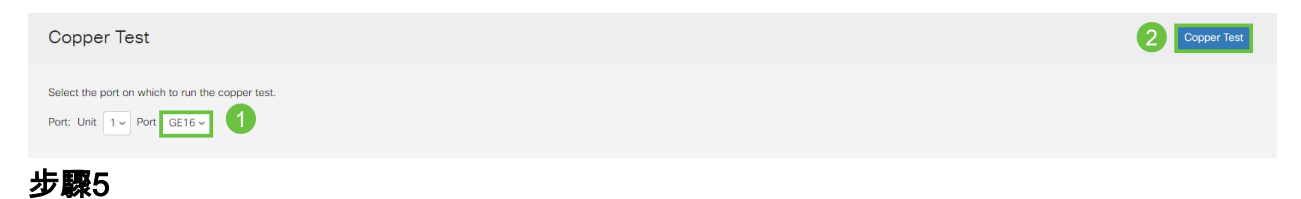

系統會顯示一則警告,說明連線埠將在短期內關閉。按一下「OK」(確定)。

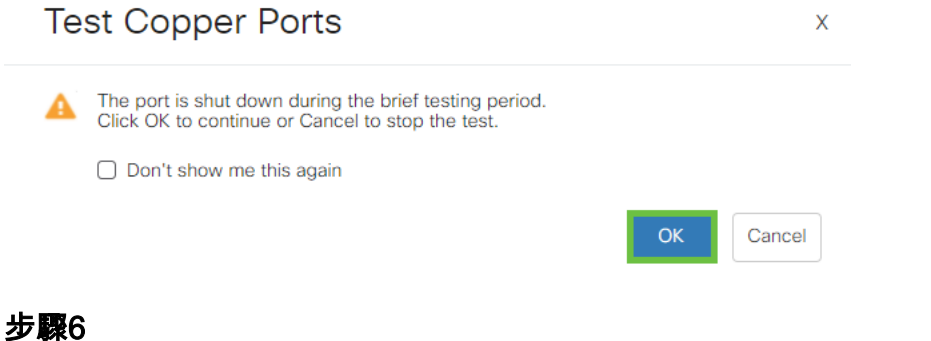

將顯示結果。如果它顯示一切正常,則可能不是電纜。如果結果不正確,請更改電纜並 重複銅纜測試,確認它不是電纜。

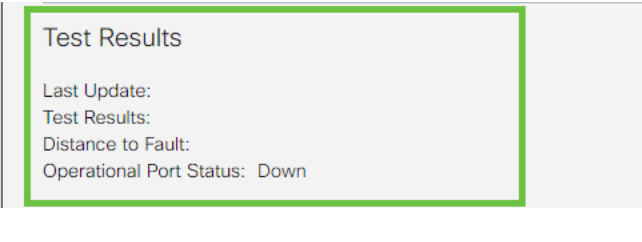

### 分析您的拓撲 Ĭ

若要確認這是一個實體問題,而不是交換器上的組態,請回答以下問題:

哪些裝置連線到交換機?

分析連線到交換機的每台裝置,檢視是否有問題。這些裝置是否有任何問題?

#### 是埠還是裝置?

- 將其他裝置連線到該埠以檢視問題是否繼續。如果是裝置,您可能需要聯絡該裝置的支援 管理人員。
- 將裝置連線到其他埠,檢視它是否導致另一個埠出現問題。如果您發現該埠是埠,則需要 確定是配置問題還是物理問題。

### 如何設定連結翻動預防 Ĩ

在鏈路擺動情形中,鏈路擺動預防可最大程度地減少對交換機和網路操作的中斷。它會 自動將遇到過多鏈路擺動事件的埠設定為err-disable,從而穩定網路拓撲。此機制還提 供時間調試和查詢抖動的根本原因。系統日誌消息或簡單網路管理協定(SNMP)陷阱被傳 送以發出有關鏈路擺動和埠關閉的警報。僅當由您或系統管理員專門啟用時,該介面才 會再次變為活動狀態。

#### 步驟1

登入到交換機Web使用者介面(UI)。

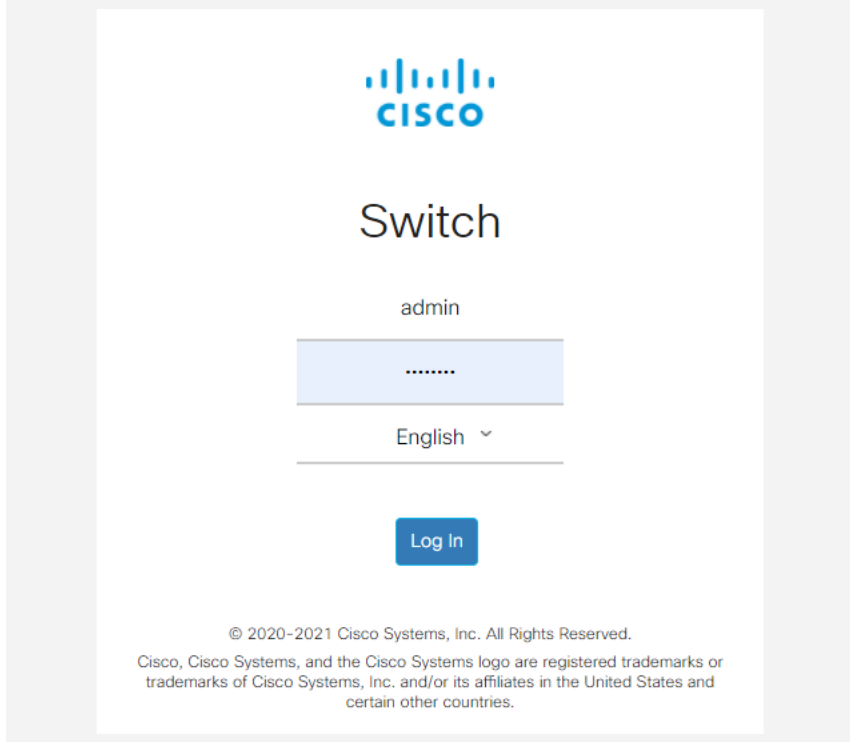

### 步驟2

#### 更改為Advanced Mode。

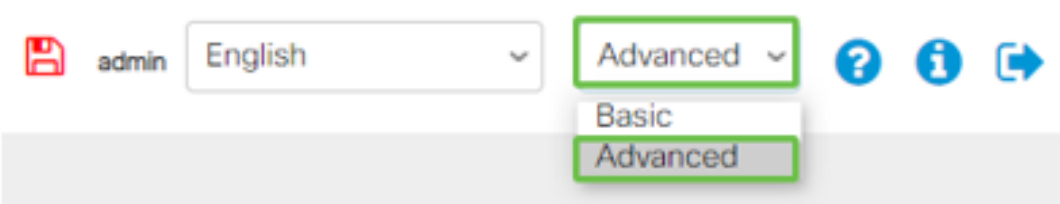

#### 步驟3

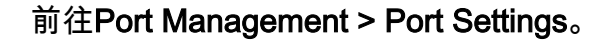

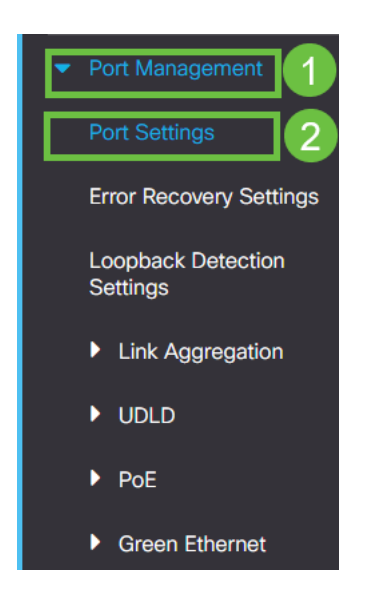

#### 步驟4

選中Link Flap Prevention的Enable覈取方塊。按下Apply。

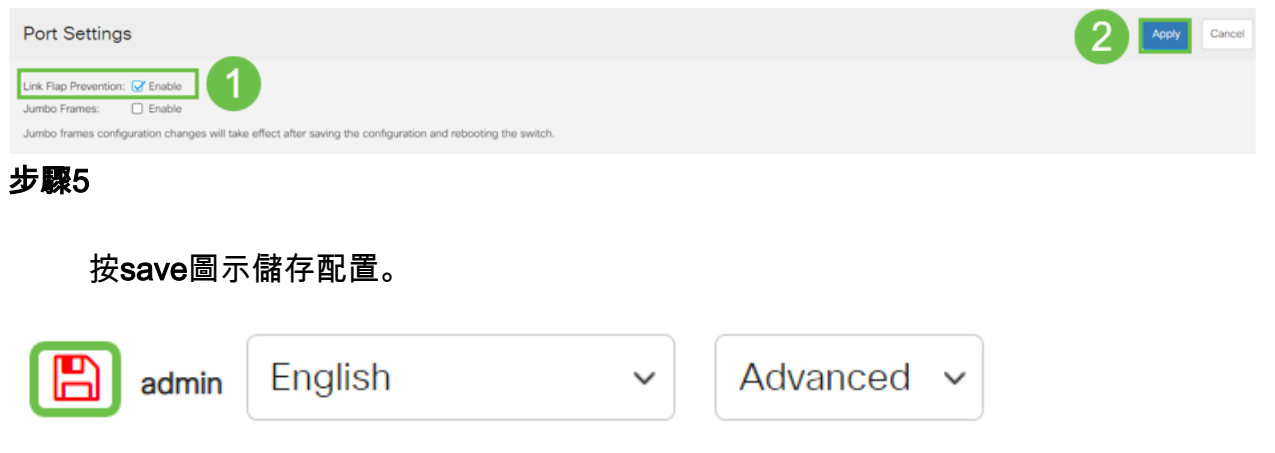

# 禁用節能乙太網(EEE):

檢查拓撲、裝置並啟用鏈路擺動預防後,您仍然遇到埠擺動問題,請嘗試禁用節能乙太 網(EEE)。 EEE的用途是乙太網鏈路有空閒時間,並且有機會節約能源。但是,並非所 有裝置都與EEE 802.3AZ相容,因此禁用它可能是最佳操作過程。

#### 步驟1

登入到交換機Web UI。

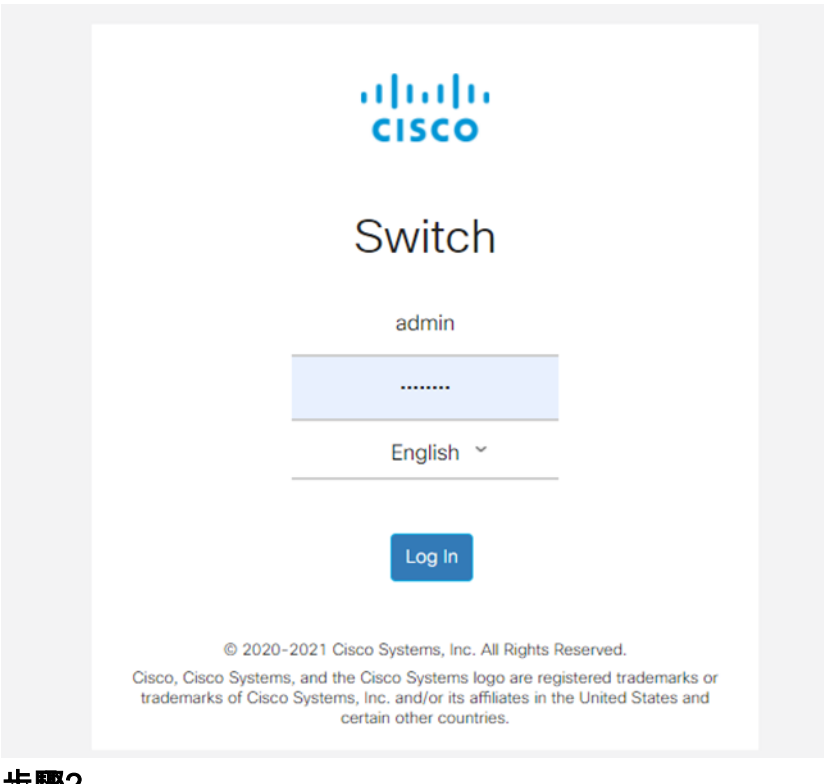

步驟2

在螢幕右上角選擇Advanced顯示模式。

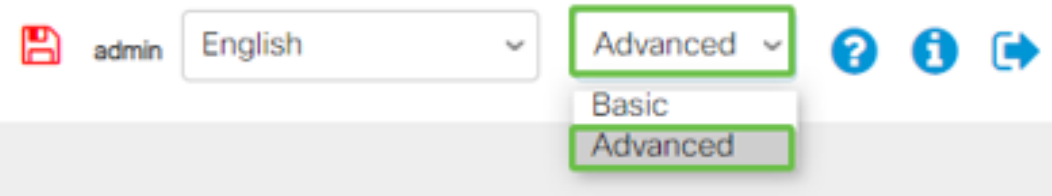

#### 步驟3

前往Port Management > Green Ethernet > Properties。

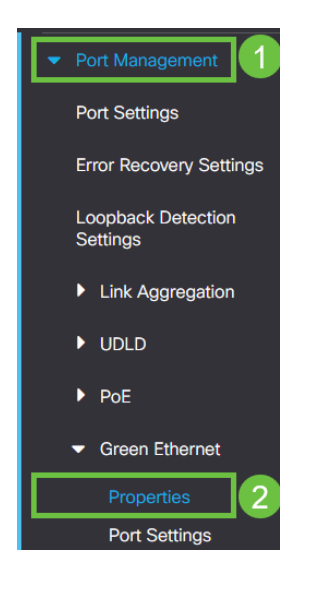

#### 步驟4

#### 取消選中enable框以禁用802.3節能乙太網(EEE)。按Apply。

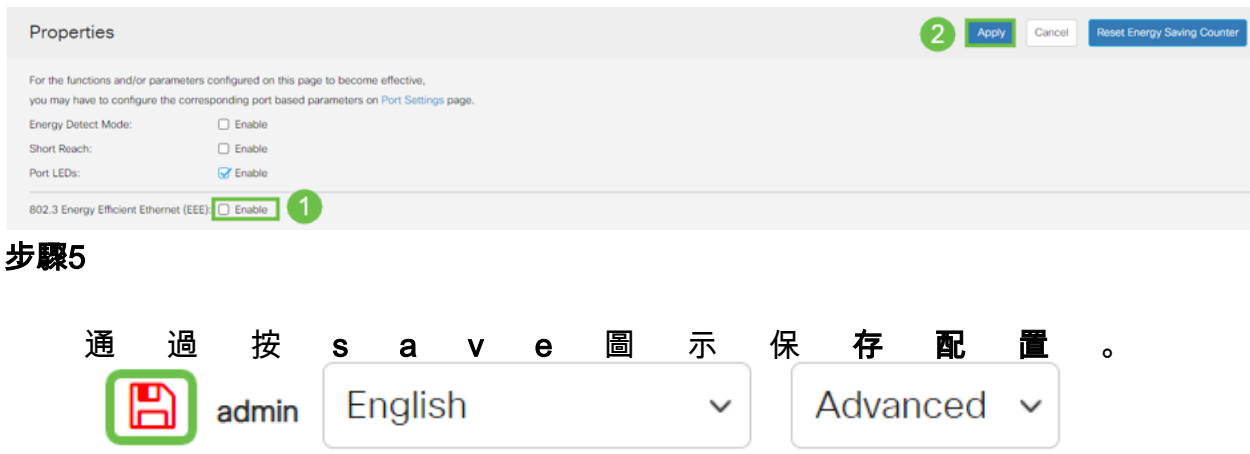

## 禁用Smartport功能

Smartport功能會根據嘗試連線的裝置型別,將預配置的設定應用到交換機埠。Auto Smartport使交換機在檢測到裝置時自動將這些配置應用到介面。但是,有時 **Smartport可能會錯誤地檢測到裝置,從而導致埠擺動。為確保不會發生這種情況,您可** 以禁用Smartport功能。

#### 導覽至Smartport > Properties。

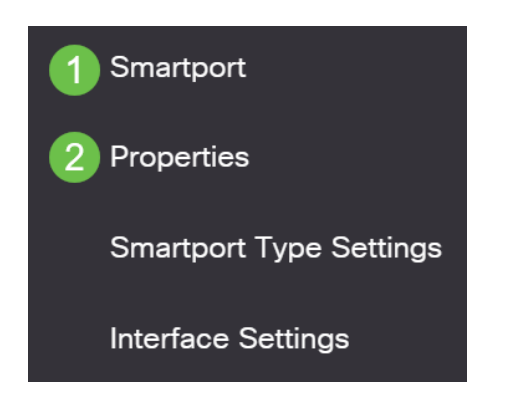

#### 步驟2

在此位置,您可以檢視Smartport設定,或者只需選擇禁用該功能即可。根據需要進行調 整,然後按一下Apply。

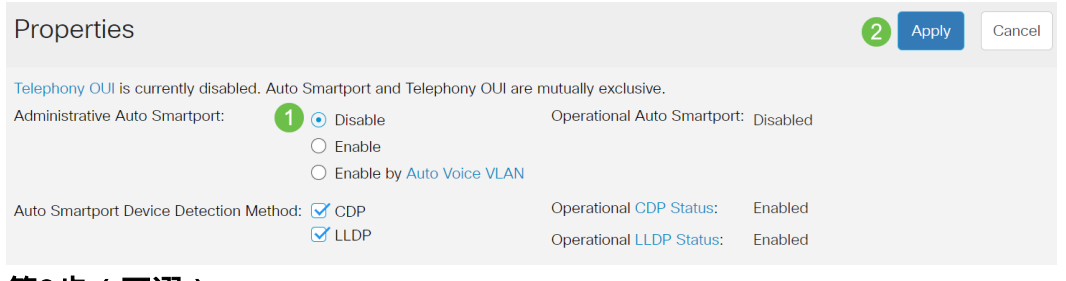

### 第3步(可選)

如需更多選項,請將顯示模式從基本更改為**高級**。位於螢幕的右上角。

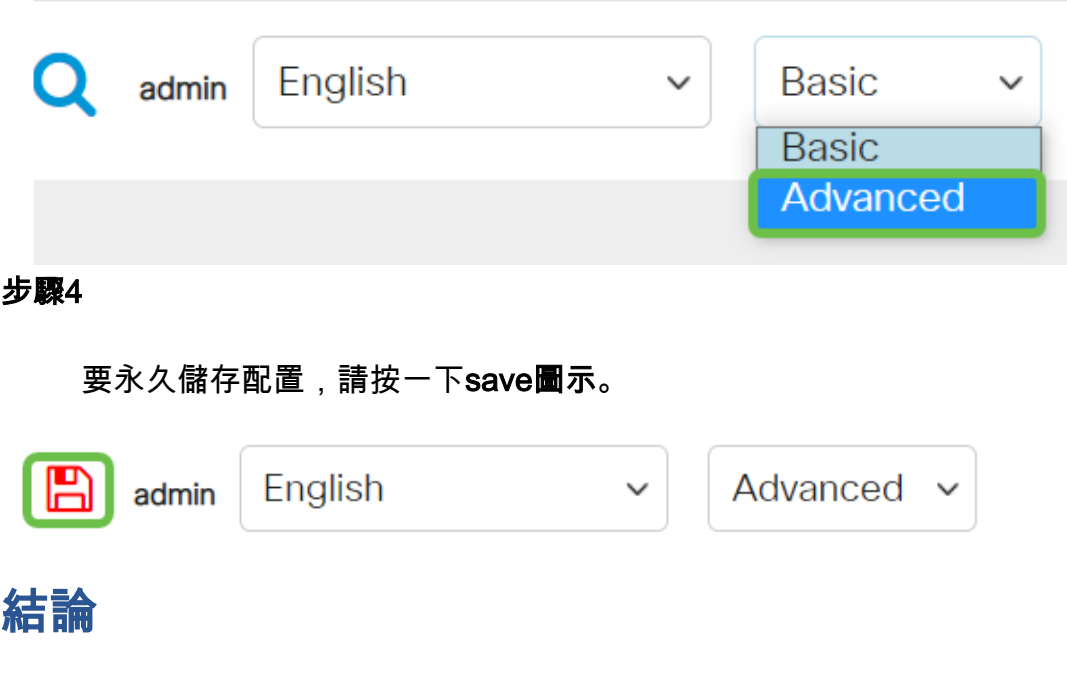

鏈路抖動可能會使網路變得非常脆弱,通過本文您可以學習如何診斷、預防和幫助解決 問題。

有其他Smartport問題嗎?[在此處診斷Smartports](/content/en/us/support/docs/smb/switches/cisco-550x-series-stackable-managed-switches/kmgmt-2125-identify-disable-smartports.html)。

正在查詢有關CBS250或CBS350交換機的更多文章?檢視以下任何連結以瞭解更多資訊 !

[SNMP設定](/content/en/us/support/docs/smb/switches/Cisco-Business-Switching/kmgmt-2779-configure-simple-network-time-protocol-sntp-settings-on-a-sw-cbs.html) [SNMP檢視](/content/en/us/support/docs/smb/switches/Cisco-Business-Switching/kmgmt-2513-configure-snmp-views-cbs.html) [SNMP組](/content/en/us/support/docs/smb/switches/Cisco-Business-Switching/kmgmt-2514-configure-snmp-groups-cbs.html) [DHCP映像升級](/content/en/us/support/docs/smb/switches/Cisco-Business-Switching/kmgmt-2511-configure-dynamic-host-configuration-protocol-dhcp-cbs.html) [密碼強度](/content/en/us/support/docs/smb/switches/Cisco-Business-Switching/kmgmt-2512-configure-password-strength-and-complexity-settings-cbs.html) [TCP和UDP設定](/content/en/us/support/docs/smb/switches/Cisco-Business-Switching/kmgmt-2515-configure-tcp-and-udp-cbs.html) [連線埠安全性](/content/en/us/support/docs/smb/switches/Cisco-Business-Switching/kmgmt-2944-demonstration-port-security-default-changes.html) [時間設定](/content/en/us/support/docs/smb/switches/Cisco-Business-Switching/2525-2543-configure-system-time-settings-cbs.html) [升級韌體](/content/en/us/support/docs/smb/switches/Cisco-Business-Switching/kmgmt-2524-2545-upgrade-firmware-cbs.html) [Smartport最佳實踐](/content/en/us/support/docs/smb/switches/Cisco-Business-Switching/kmgmt-2797-smartport-best-practices-CBS.html) [重設交換器](/content/en/us/support/docs/smb/switches/Cisco-Business-Switching/kmgmt-2542-how-to-manually-reload-or-reset-a-switch-through-the-command-cbs.html) [疑難排解:無IP地址](/content/en/us/support/docs/smb/switches/Cisco-Business-Switching/kmgmt-2629-port-security-default-v-3-1.html) [Smartports故障排除](/content/en/us/support/docs/smb/switches/Cisco-Business-Switching/kmgmt-2634-identify-disable-smartports-CBS.html) [建立VLAN](/content/en/us/support/docs/smb/switches/Cisco-Business-Switching/2526-2527-create-vlan-cbs250--cbs350-switch.html)